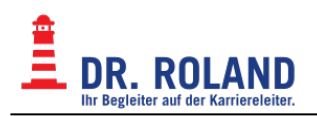

# **Online Teaching System - Moodle & BBB**

Dr. Roland verwendet [Moodle](https://moodle.org) in Kombination mit [BigBlueButton 'BBB'](https://bigbluebutton.org) als Live Online Teaching System

Hier gehts zum **[Dr. Roland Moodle Login](https://moodle.roland.at)**

[Liveunterricht - BBB \(BigBlueButton\)](https://dokuwiki.roland.at/drroland:edv_open:online-teaching:bbb:start) [FAQ](https://dokuwiki.roland.at/drroland:edv_open:online-teaching:faq) [Studienberechtigungsprüfung](https://dokuwiki.roland.at/drroland:edv_open:online-teaching:studienberechtigungspruefung) [BBB Aufzeichnungen ansehen](https://dokuwiki.roland.at/drroland:edv_open:online-teaching:watch_recording)

[Spezielle Informationen für Lehrkräfte](https://dokuwiki.roland.at/drroland:edv_intern:moodle:bigbluebutton).

## **Dr. Roland Moodle**

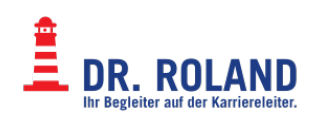

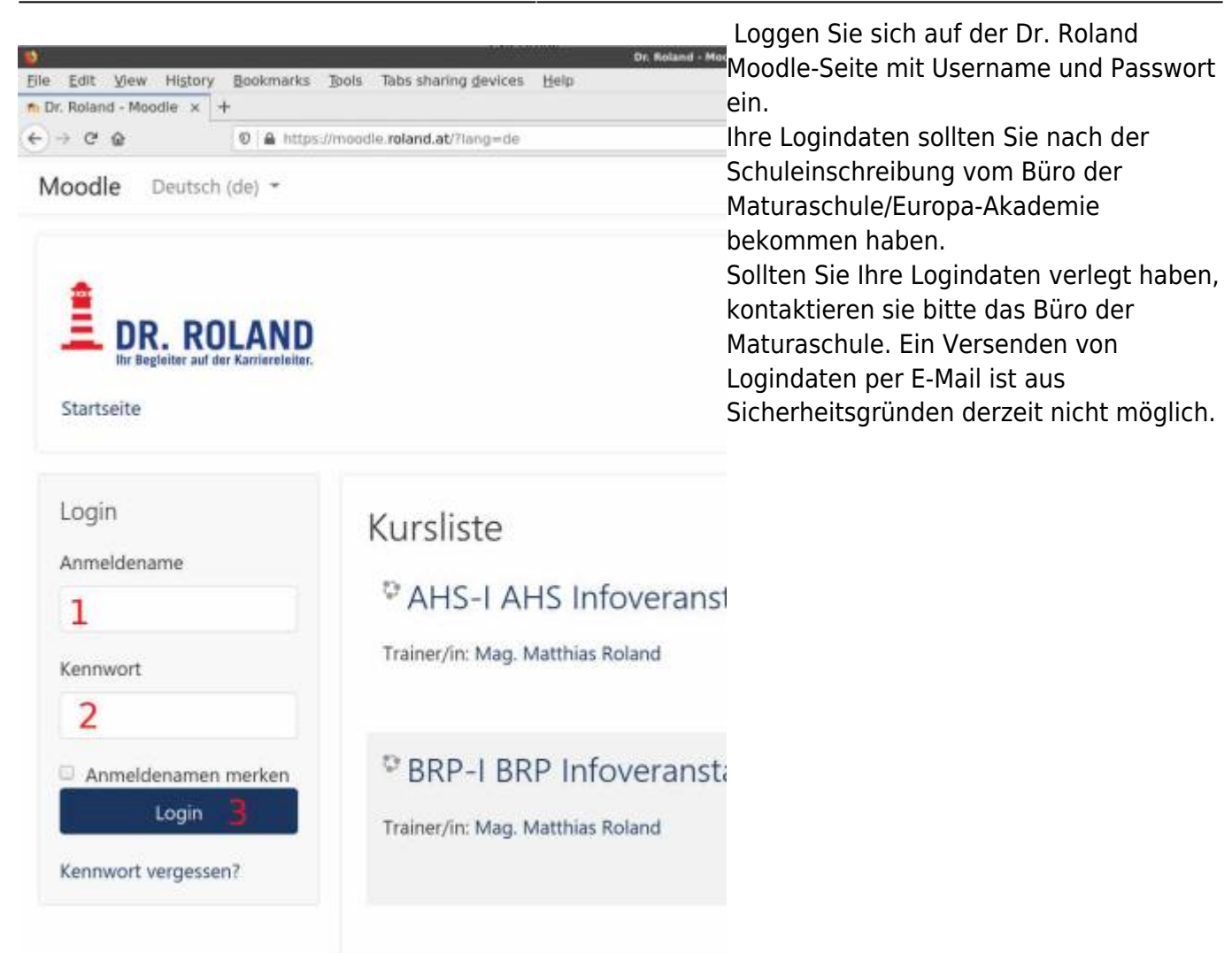

Sie sind nicht angemeldet. (Login) inoodle Laden Sie die mobile App

- 1. geben Sie Ihren Usernamen ein (Matrikelnummer)
- 2. geben Sie Ihr Passwort ein (bitte Groß-/Kleinschreibung beachten!)
- 3. Klicken Sie die Schaltfläche "Login"

## **Finden Sie Ihre Kurse**

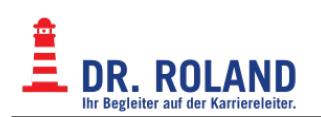

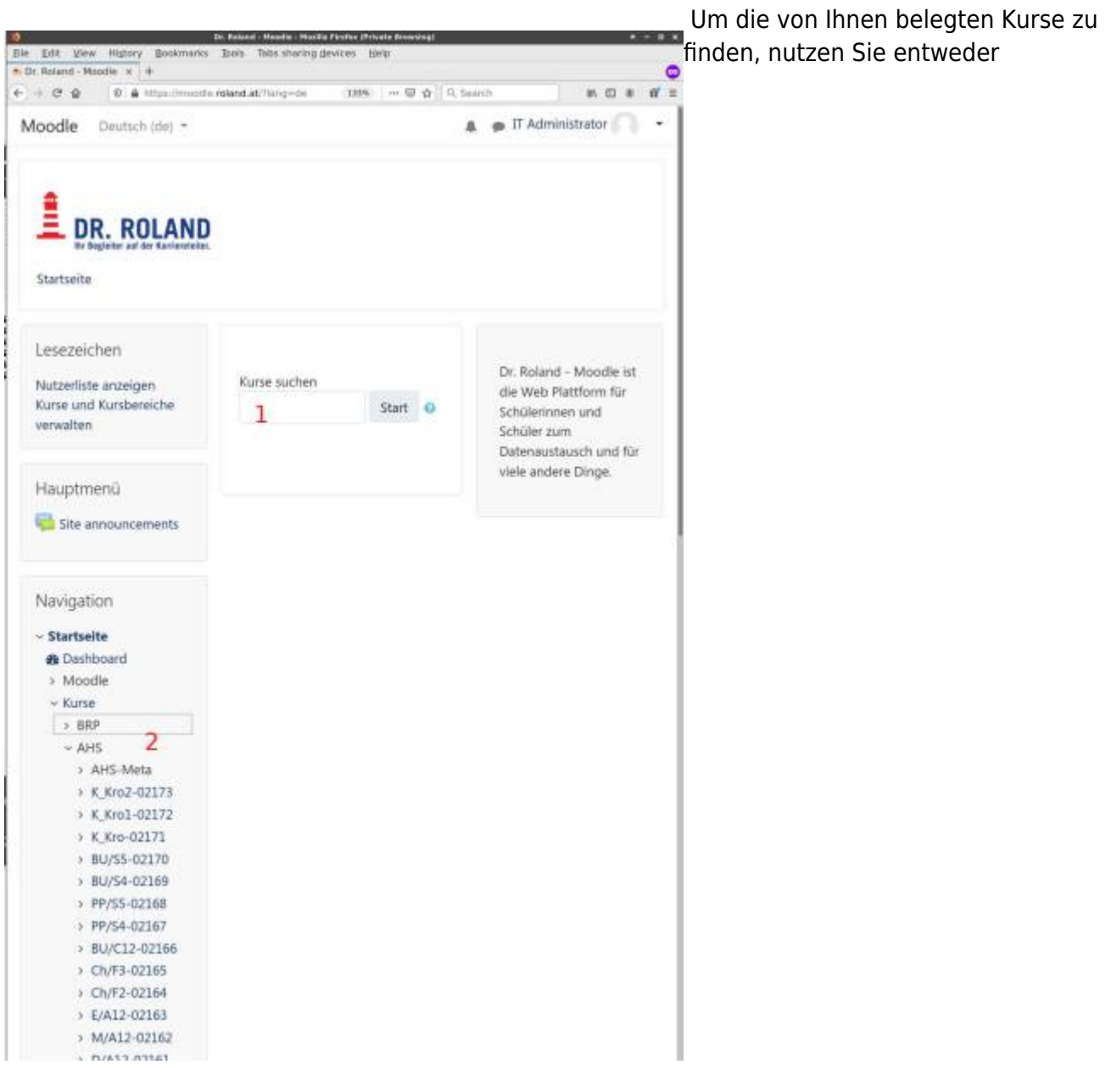

- 1. das Suchfeld oder
- 2. das Menü am linken Rand des Bildschirmes.

#### **Das Suchfeld**

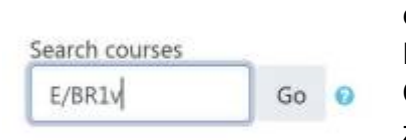

Geben Sie in in das Suchfeld die Bezeichnung des gesuchten Kurses ein.

Die Kursbezeichnung setzt sich immer aus der Bezeichnung des Gegenstandes und der Klassenbezeichnung, getrennt durch ein "/" zusammen.

Nach einen Klick auf "Go" oder "Start" werden nun alle zu Ihrer Suche passenden Kurse angezeigt.

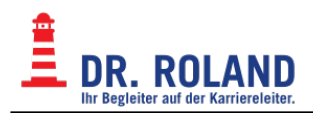

#### **Suchergebnisse**

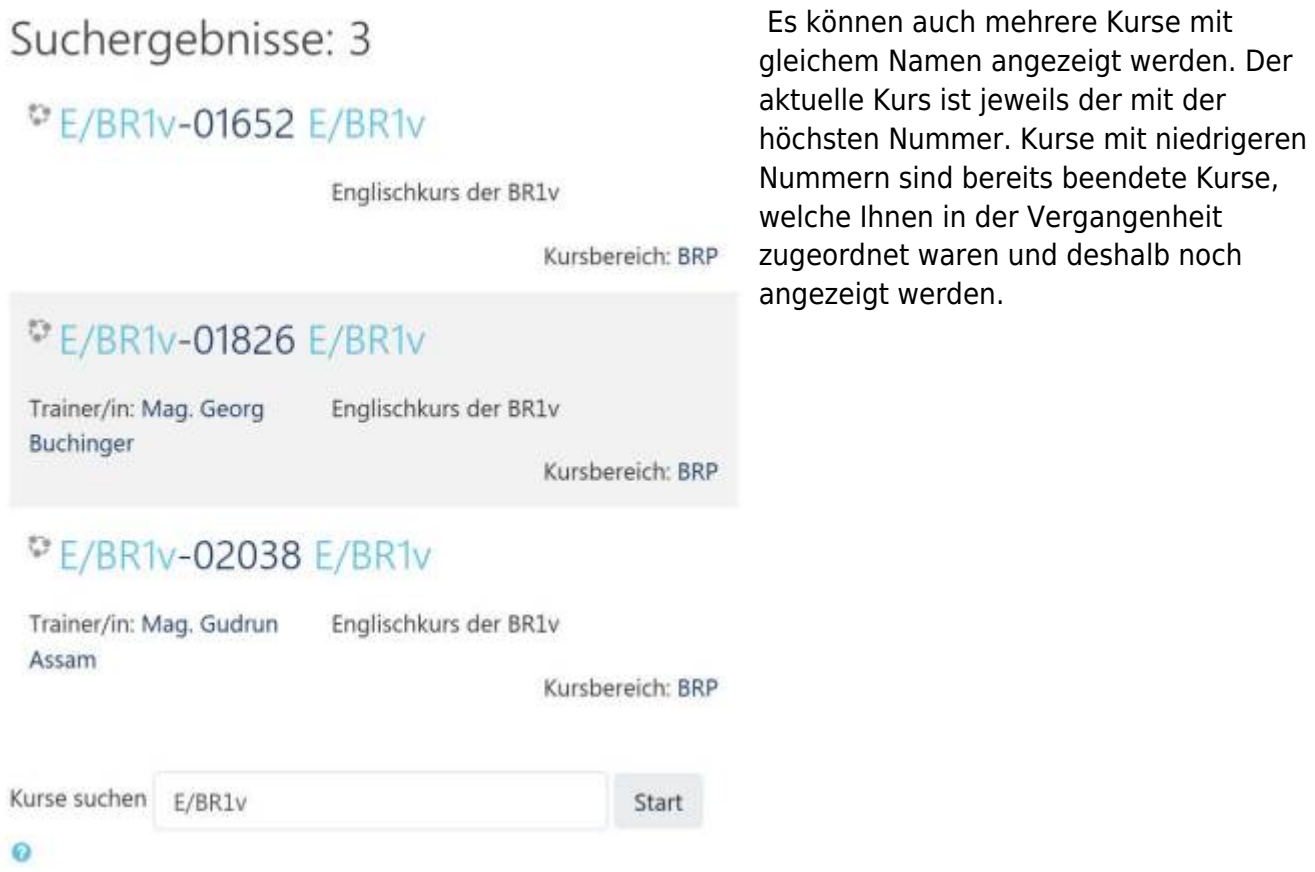

**Inhalte des Kurses**

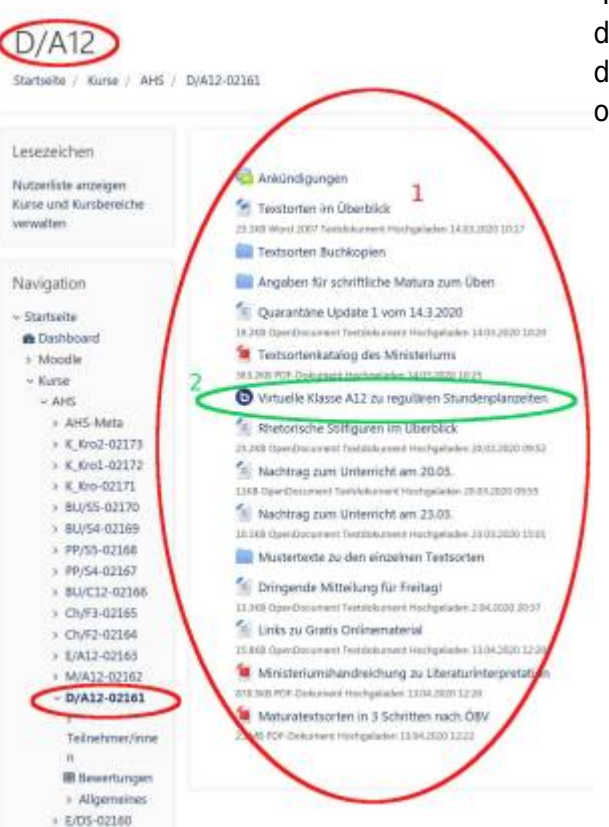

Online Teaching System - Moodle & BBB

 Haben Sie einen Kurs ausgwählt, werden Ihnen sowohl [d](https://dokuwiki.roland.at/_detail/drroland:edv_open:online-teaching:moodle_course_content.jpg?id=drroland%3Aedv_open%3Aonline-teaching%3Astart)ie verschiedenen Inhalte angezeigt, welche vom Lehrer/ der Lehrerin zur Verfügung gestellt werden als auch ein oder mehrere Links zum jeweiligen [Onlinekurs.](https://dokuwiki.roland.at/drroland:edv_open:online-teaching:bbb:start)

- 1. Kursbezogene Inhalte, Dokumente, Arbeitsaufträge, etc.
- 2. Link zum Liveunterricht für den gewählten Kurs. [Kurzanleitung zum Einstieg in den Live-Unterricht](https://dokuwiki.roland.at/drroland:edv_open:online-teaching:bbb:start)

## **Menü des User-Buttons**

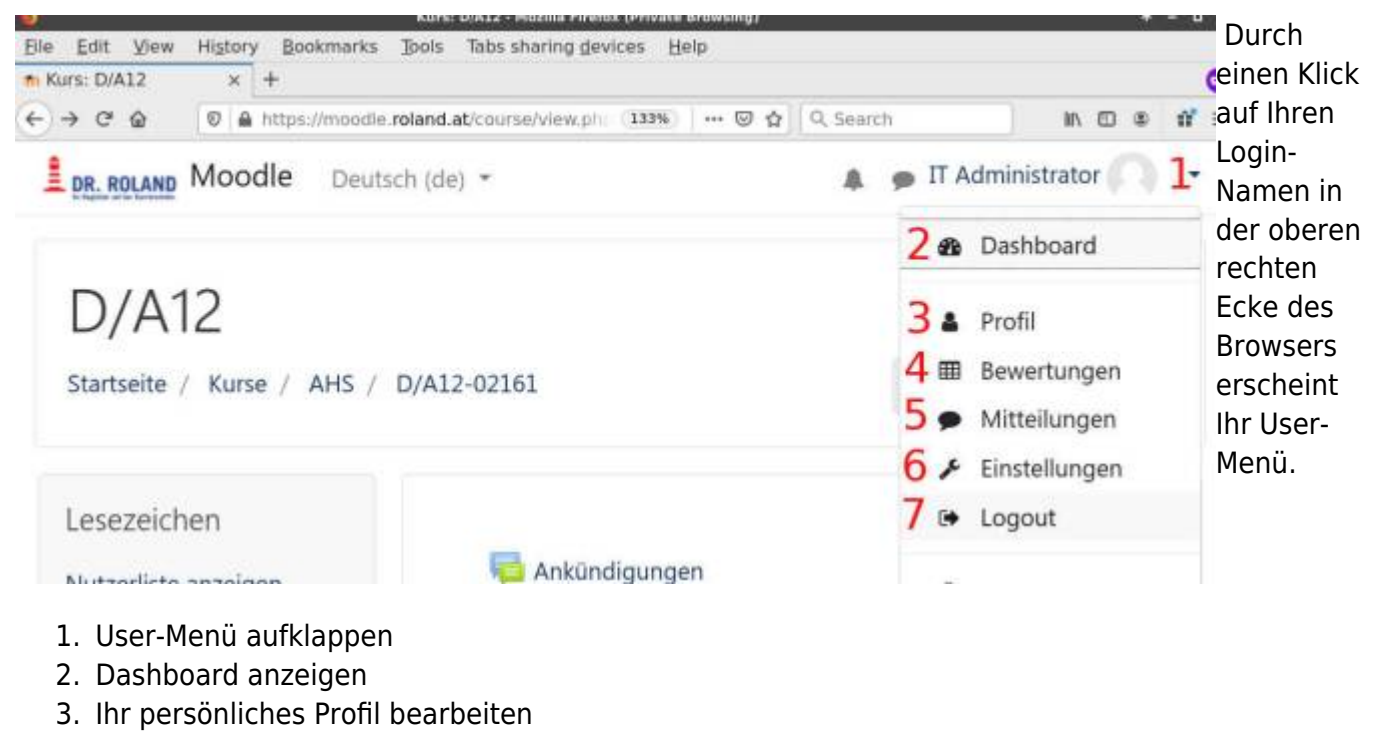

4. Bewertungen (beispielsweise von Hausübungen/Aufgaben) ansehen

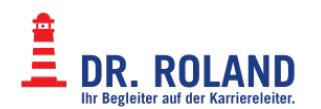

- 5. Mitteilungen lesen
- 6. verschiedene Einstellungen
- 7. Logout Moodle verlassen

## **Supplierstunden**

#### **Klassenzusammenlegungen**

Klassenzusammenlegungen sind im Onlineunterricht bzw. im gemischten Unterricht leider nicht einfach abbildbar (Schüler\*innen/Lehrer\*innen sehen ja immer nur ihre eigenen Kurse).

Um Online-Supplierstunden (mit Klassenzusammenlegungen) zu halten, benutzen Sie bitte den dafür vorgesehenen Kurs Supplierung. Sie finden diesen im Navigationsmenü unter Kurse, Global, Supplierung. Auf diesen Kurs haben ALLE Schüler\*innen und ALLE Lehrer\*innen Zugriff.

Im Kurs Supplierung wurden vier BBB Sessions angelegt:

- $\bullet$  Raum 1
- $\bullet$  Raum 2
- $\bullet$  Raum 3
- $\bullet$  Raum 4

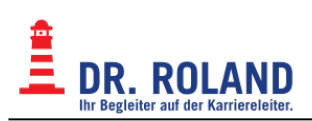

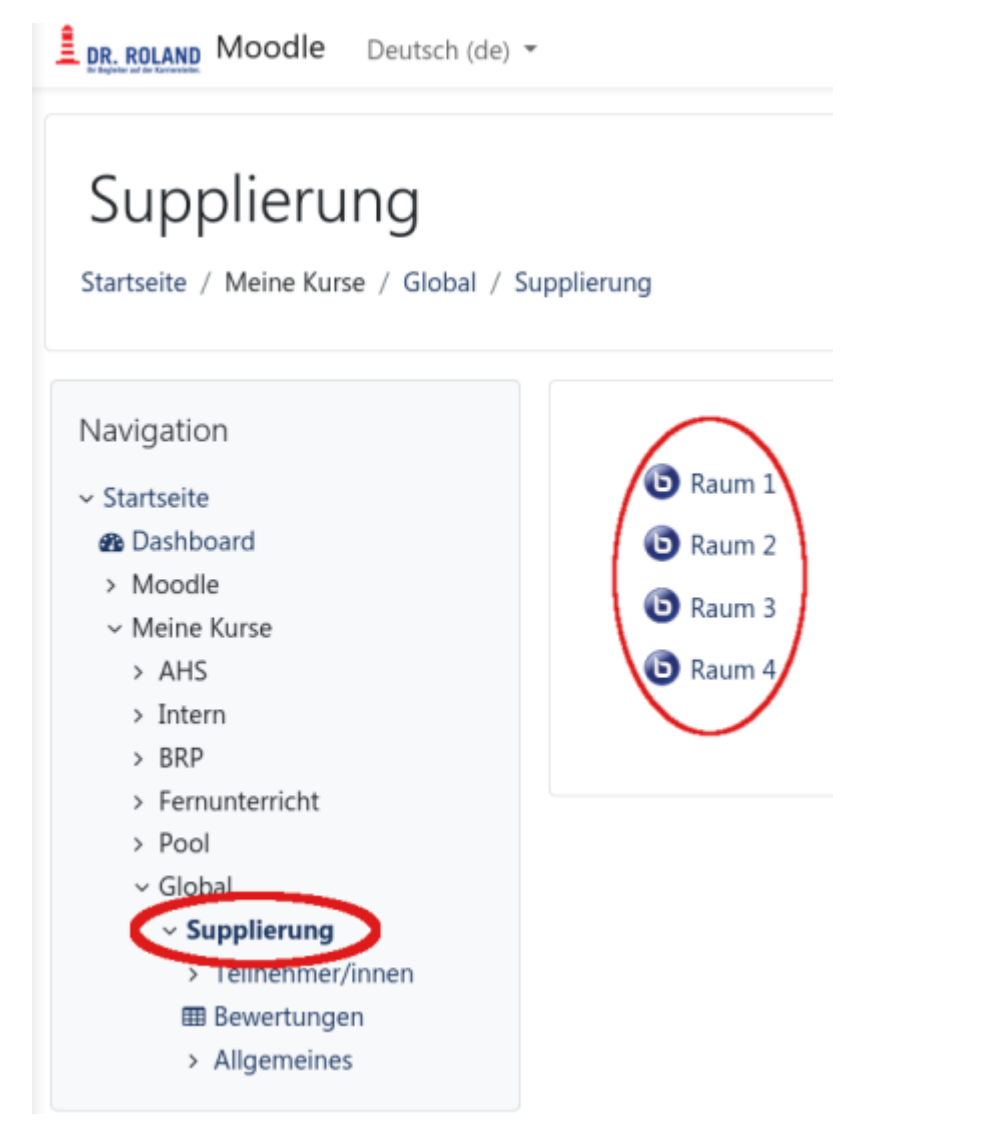

## **Organisatorisches zu den Supplierungen**

Sollte es notwendig sein Klassen zusammenzuglegen, werden die betreffenden Schüler\*innen und Lehrer\*innen rechtzeitig vorher vom Büro darüber informiert, in welchem Raum die Stunde(n) gehalten werden. Sobald ein/e Moderator\*in (Lehrer\*in) den Raum betreten hat, können auch die Schüler die Session starten. Die Sessions Raum 1 - Raum 4 sind für ALLE Schüler\*innen und Lehrer\*innen offen! Von Supplierstunden können keine Aufzeichnungen erstellt werden.

Normale Supplierstunden (ohne Klassenzusammenlegung) können mit der vorhandenen BBB-Session des jeweiligen Kurses gehalten werden (dazu muss das Büro den/die Vertretungslehrer\*in am Vortag! dem Kurs hinzufügen); bei kurzfristigen Supplierungen (Vertretungslehrer\*in konnte dem Kurs nicht zeitgerecht zugeteilt werden), wird für den Onlineunterricht eine der freien Sessions des Kurses Supplierung verwendet.

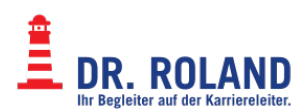

From: **Dokumentation Dr. Roland** <https://dokuwiki.roland.at/>

Permanent link: **[https://dokuwiki.roland.at/drroland:edv\\_open:online-teaching:start](https://dokuwiki.roland.at/drroland:edv_open:online-teaching:start)**

Last update: **2021/02/10 14:44**

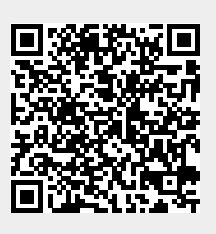